# **Подключение CHISON QBIT 9 NEW MATRIX к сети для передачи файлов на ПК WINDOWS**

#### **ОГЛАВЛЕНИЕ:**

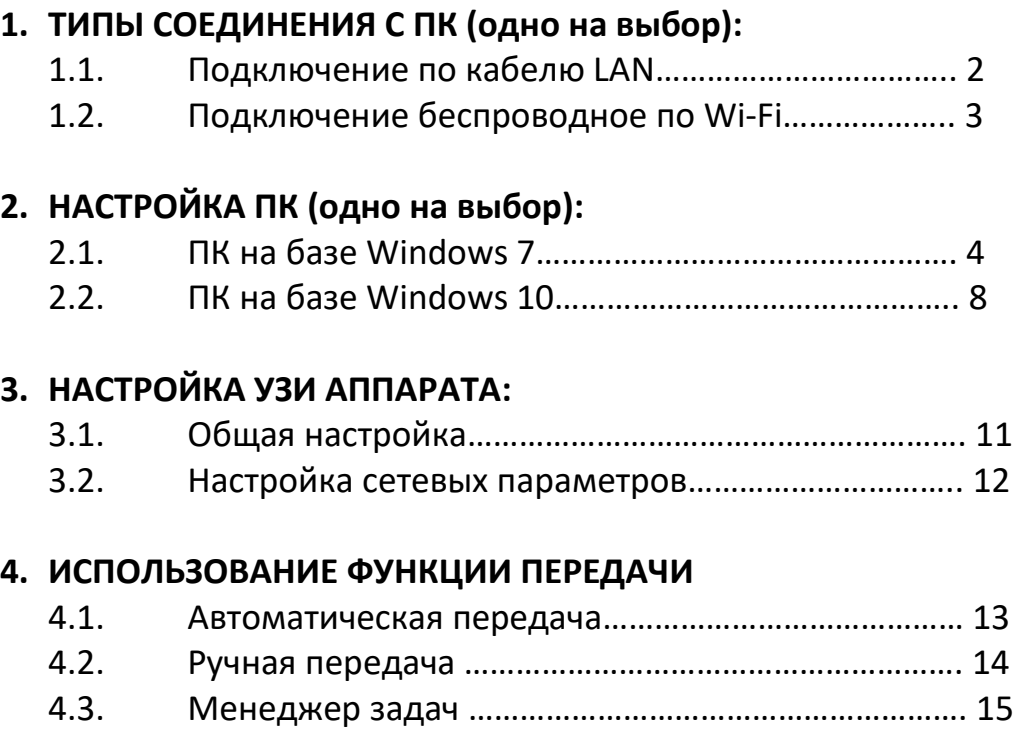

## **Подключение CHISON QBIT 9 NEW MATRIX к сети для передачи файлов на ПК WINDOWS**

## **I. ТИПЫ СОЕДИНЕНИЯ С ПК (ОДНО НА ВЫБОР)**

## **1.1. Подключение по кабелю LAN**

1) Соедините УЗИ-аппарат и компьютер при помощи LAN-кабеля:

Вставьте один конец кабеля в соответствующий **LAN**-разъем на задней панели аппарата (как показано на рисунке), второй конец вставьте в **LAN**-разъем компьютера.

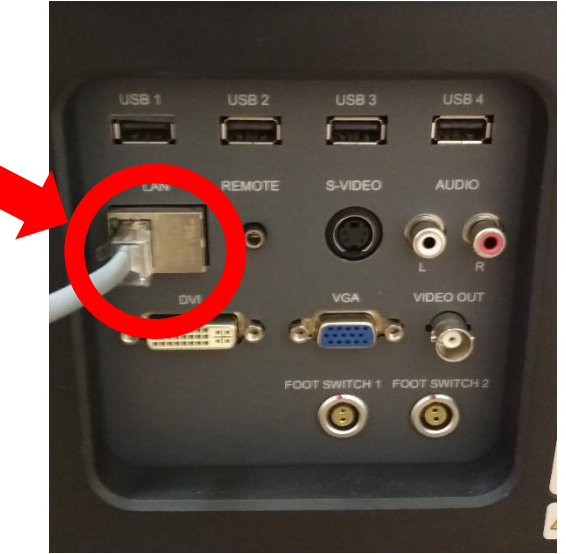

## 1.2. Подключение беспроводное по Wi-Fi

- 1) Подключите USB адаптер Wi-Fi к любому USB порту на задней панели УЗИ аппарата. Совместимые проверенные USB Wi-Fi адаптеры, которые автоматически распознаются аппаратом УЗИ:
	- $-D$ -link DWA-131
	- Tenda  $119$

Другие модели также возможно автоматически распознаются, но мы их не проверяли (если адаптер не распознаётся, то установить драйверы для него в УЗИ аппарат будет не возможно).

2) На мониторе УЗИ аппарата в левом нижнем углу появится иконка беспроводной сети. Если значок сразу не появился, то перезагрузите УЗИ аппарат.

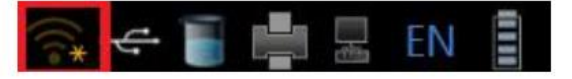

- 3) Наведите курсор мыши (трекболом) на эту иконку и нажмите ENTER для входа в меню выбора беспроводной сети. (Примечание: если курсора мышки на экране нет, то нажмите кнопку CURSOR слева от трекбола.)
- 4) Выберите нужную беспроводную сеть и введите пароль доступа к сети и нажмите ОК. Обращаем внимание, что ПК, на который планируется передавать данные, также должен быть подключен к этой беспроводной сети.

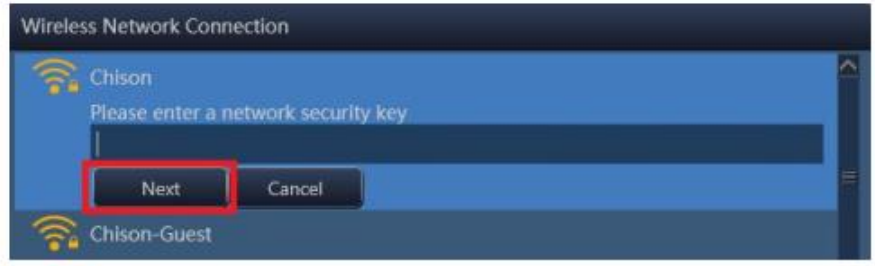

5) Убедитесь, что подключение прошло успешно (значок подключения изменится):

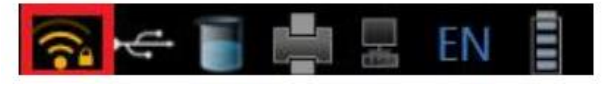

Примечание (совет): мы рекомендуем подключать к ПК всё же по LAN кабелю, а не Wi-Fi. LAN-соединение передает данные быстрее, а также меньше риск возможной потери соединения. При потере соединения УЗИ аппарат может кратковременно зависать на несколько минут, полностью блокируя работу.

## **II. Настойка ПК**

## **2.1. Настройка ПК на базе ОС WINDOWS 7.**

1) На компьютере на диске **C** создайте новую папку, например «**TEST**» (далее в инструкции будем использовать это название для удобства). Можно внести любое название папки, но оно обязательно должно быть написано английскими буквами без пробелов или других специальных символов.

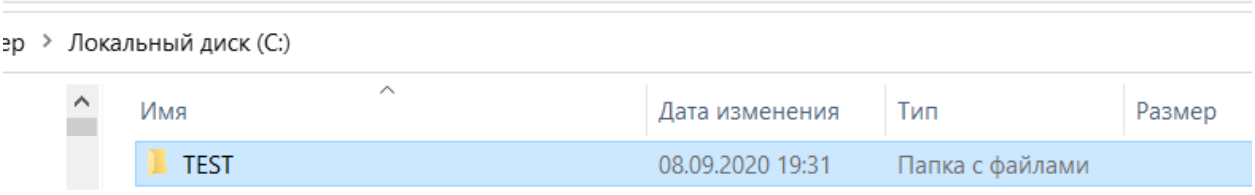

2) Нажмите правой кнопкой мыши на созданную папку «**TEST**» и в открывшемся списке выбирете «**Свойства**». Далее во вкладке **Доступ** нажмите **Расширенная настройка.**

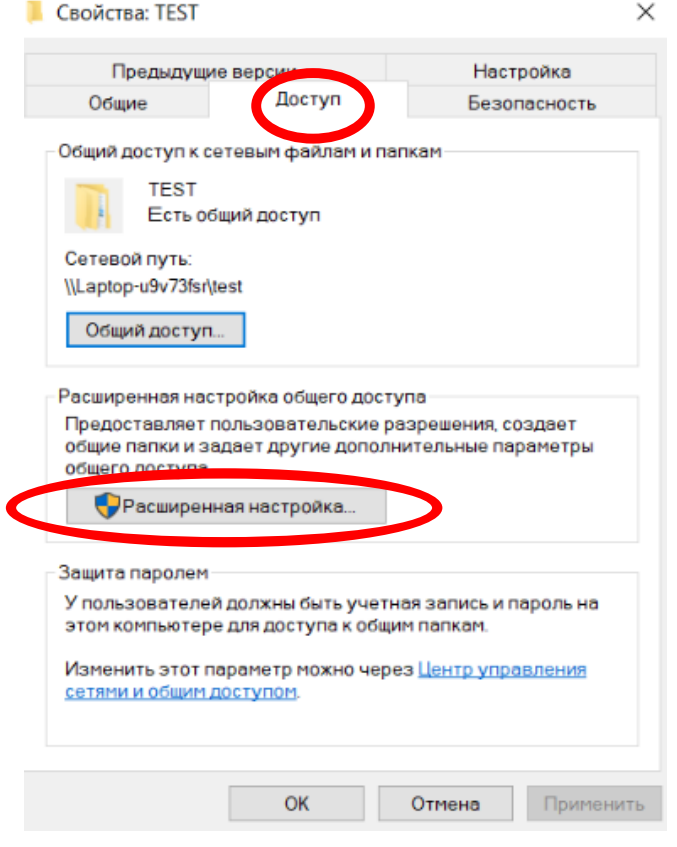

3) Поставьте галочку "**Открыть общий доступ к этой папке**". Далее в том же окне нажмите **«Разрешения».** В появившемся новом окне в списке «Группы или пользователи» выберите **«Все»,** и ниже под словом **Разрешить** поставить галочку «**Полный доступ»**

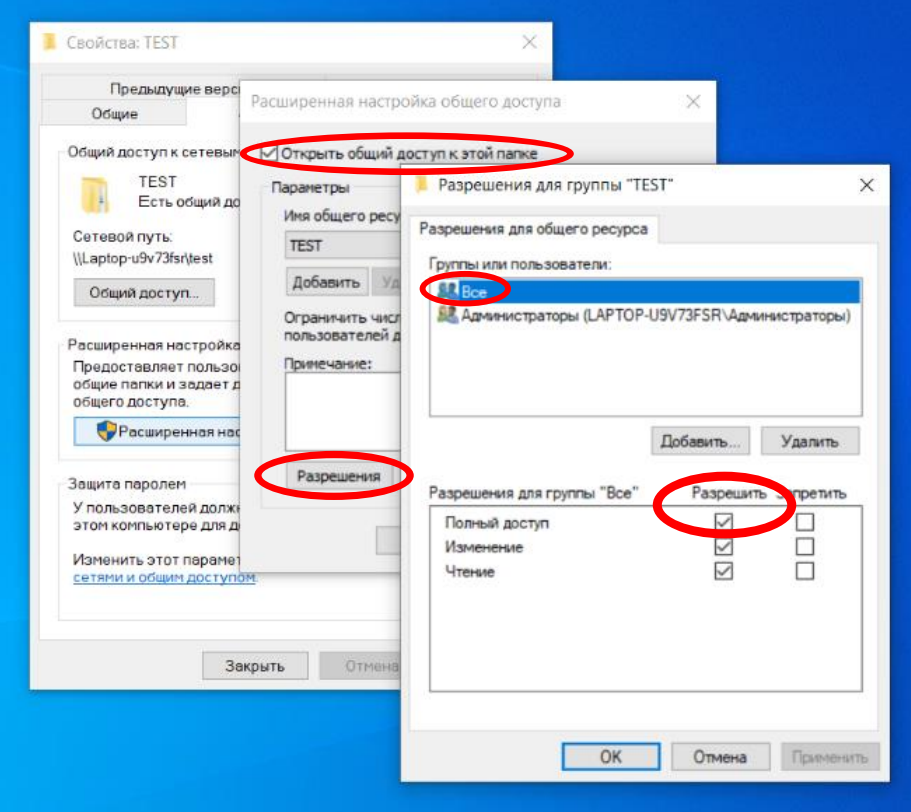

Далее нажмите **ОК**, чтобы закрыть окна и сохранить изменения.

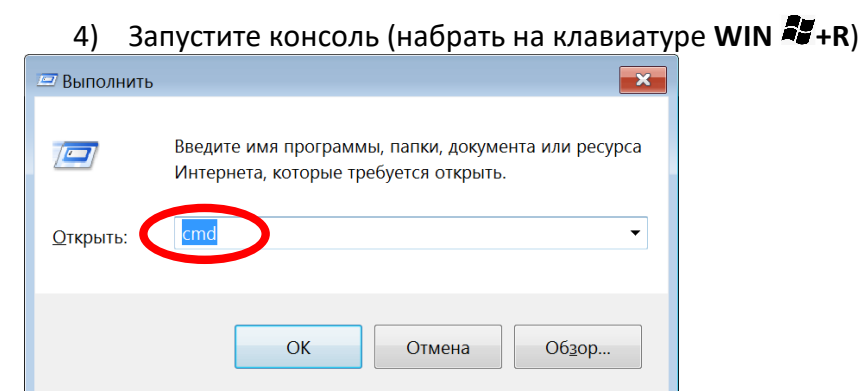

В появившейся строке написать **cmd** и нажать **ОК.**

5) В появившемся окне написать **ipconfig /all** и нажать ENTER на клавиатуре.

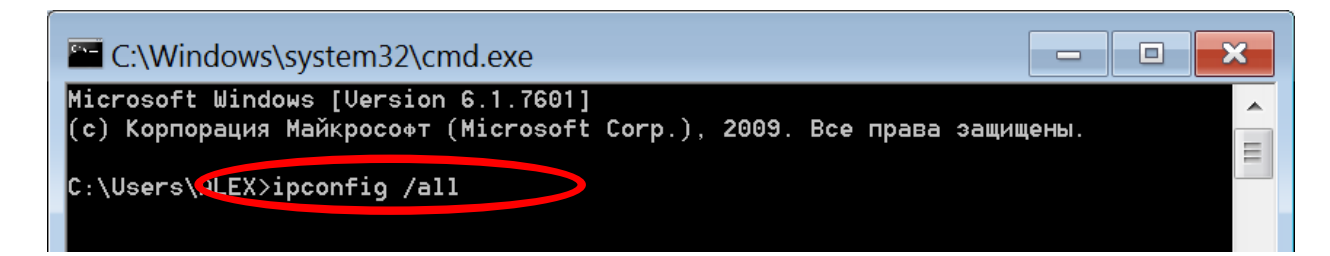

6) В появившемся списке найти и записать на листок **IPv4-адрес** для Ethernet adapter (если подключение по кабелю LAN) или для Wi-Fi адаптера (если подключение беспроводное). Этот адрес понадобится для настройки УЗИ аппарата.

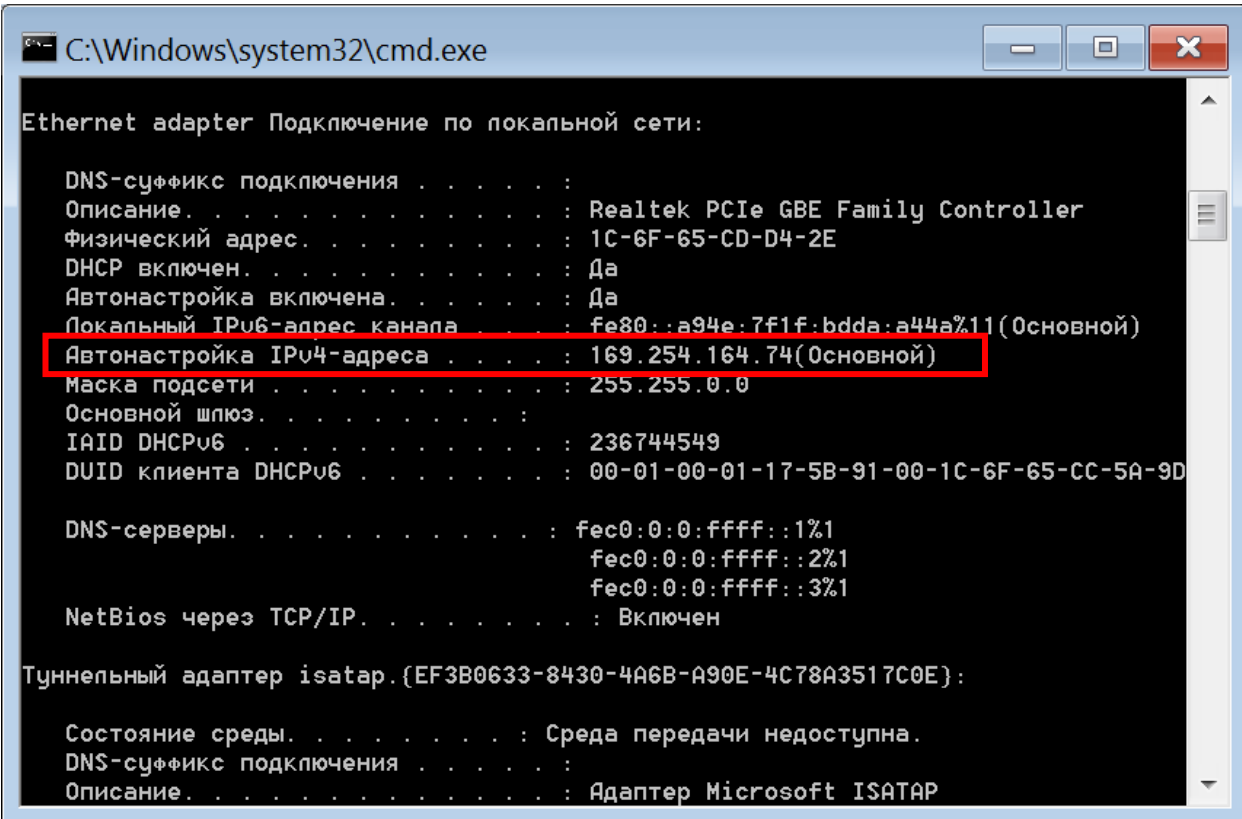

7) Далее необходимо переписать название учетной записи ПК (оно также потребуется для настройки УЗИ аппарата):

- Нажмите кнопку **ПУСК** внизу слева монитора
- В появившейся строке наберите "**Учетные записи пользователей**" и нажмите **ENTER** на клавиатуре

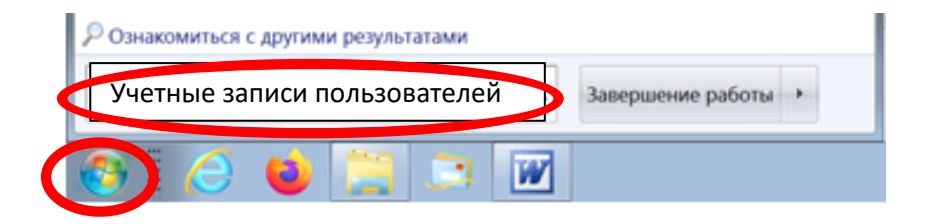

#### 8) Запишите на листок название учетной записи:

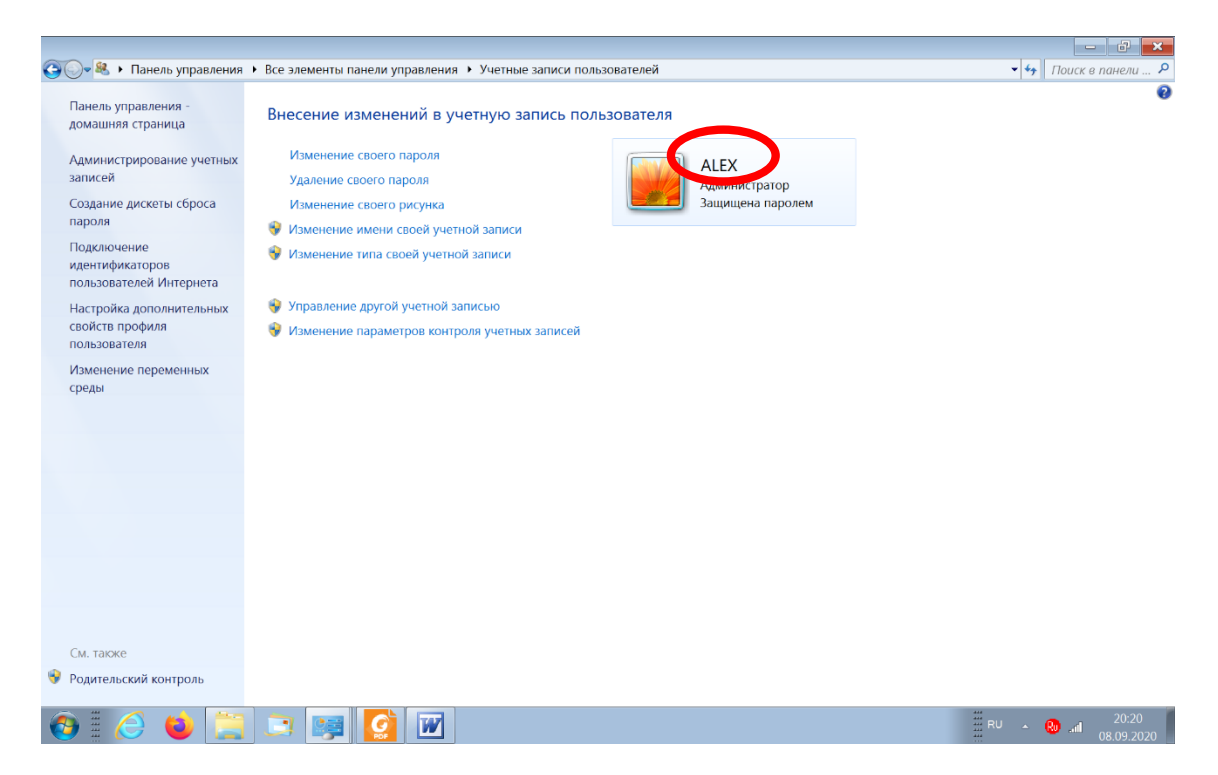

Примечание: учетная запись Windows на ПК обязательно должна быть защищена паролем, т.к. пароль также нужно будет обязательно вводить в настройках УЗИ аппарата.

Примечание (совет): по возможности не используйте ПК с несколькими учетными записями Windows. Использование ПК с несколькими учетными записями может приводить к разрыву соединения и к зависаниям УЗИ аппарата. В случае, если же на ПК несколько учетных записей, то попробуйте следующие рекомендации во избежание разрыва соединения и зависаний УЗИ аппарата:

- Во время передачи данных с УЗИ на ПК, на ПК должна быть включена та учетная запись Windows, которая вносилась в настройки УЗИ аппарата для передачи.
- Если же на ПК необходимо работать за несколькими учетными записями Windows, то при включении компьютера входите в ту учетную запись, которая используется при работе с УЗИ и только затем переключайтесь на необходимую вам учетную запись (однако 100% гарантии надежности этого метода мы не даём).

#### **2.2. Настройка ПК на базе ОС WINDOWS 10.**

1) На компьютере на диске **C** создайте новую папку, например «**TEST**» (далее в инструкции будем использовать это название для удобства). Можно внести любое название папки, но оно обязательно должно быть написано английскими буквами без пробелов или других специальных символов.

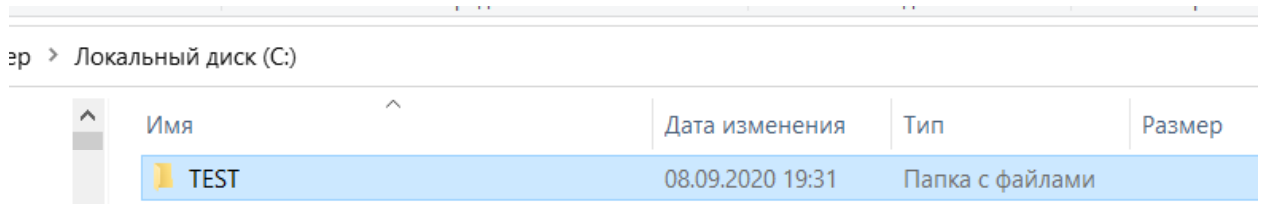

2) Нажмите правой кнопкой мыши на созданную папку «**TEST**» и в открывшемся списке выбирете «**Свойства**». Далее во вкладке **Доступ** нажмите **Расширенная настройка.**

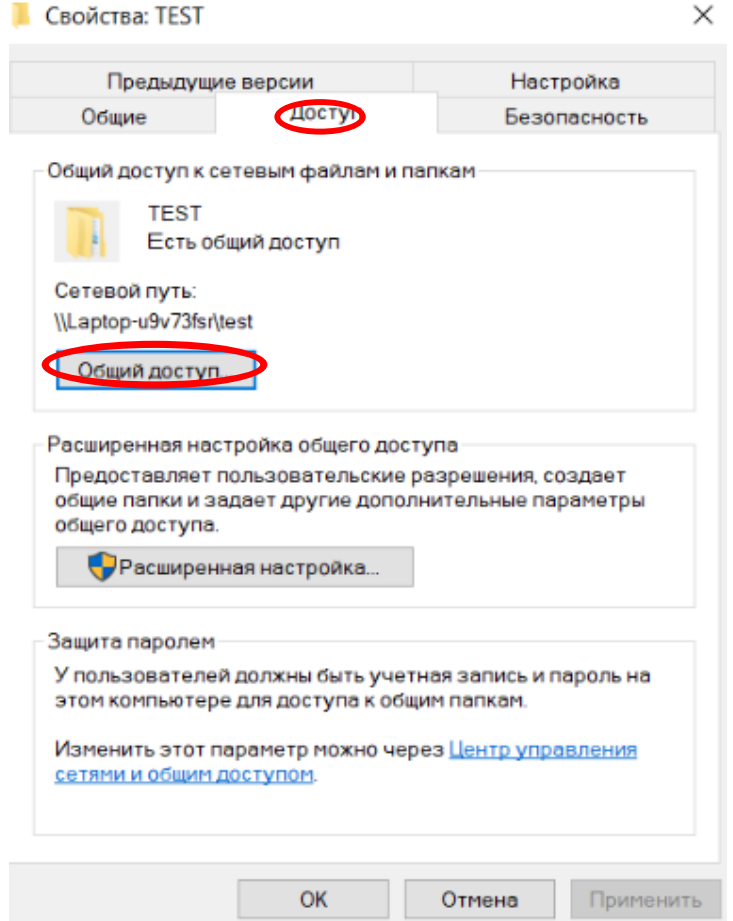

3) Поставьте галочку "**Открыть общий доступ к этой папке**". Далее в том же окне нажмите **«Разрешения».** В появившемся новом окне в списке «Группы или пользователи» выберите **«Все»,** и ниже под словом **Разрешить** поставить галочку «**Полный доступ»**

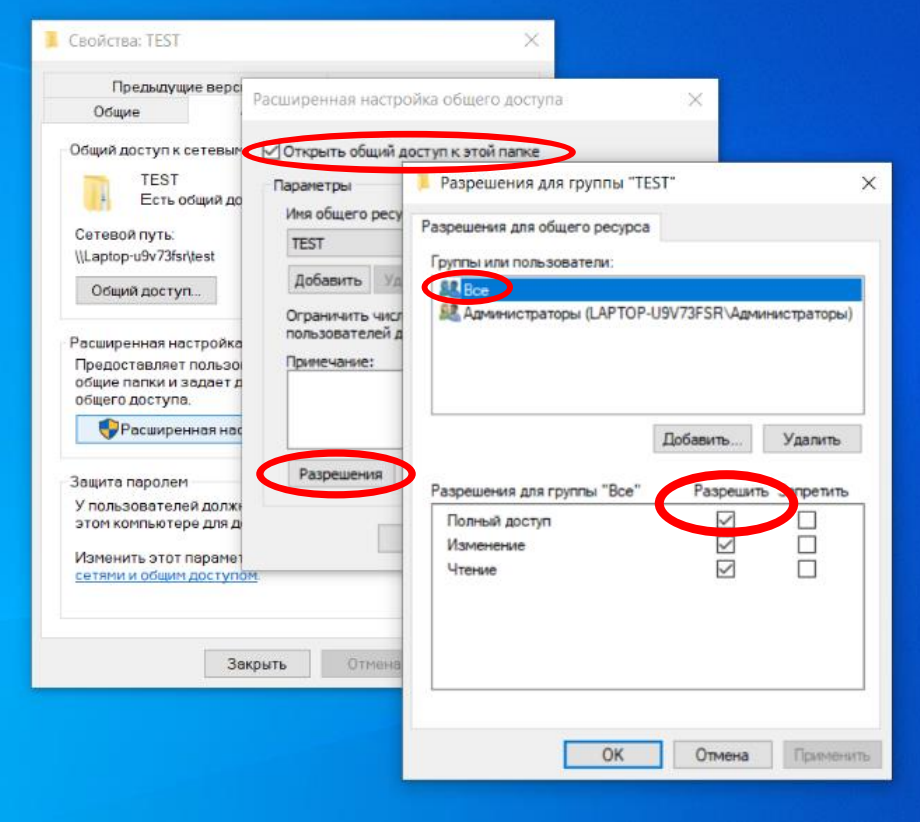

Далее нажмите **ОК**, чтобы закрыть окна и сохранить изменения.

4) Запустите «Диспетчер задач» на компьютере (нажмите правой кнопкой мыши на панель задач внизу экрана компьютера и выберите в списке **«Диспетчер задач»**, либо нажмите комбинацию клавиш **Ctrl+Alt+Del** и выберите **«Диспетчер задач»**)

- выбрать вкладку «**Производительность»** вверху окна
- выбрать «**Ethernet»** в списке слева (если подключение по кабелю LAN) или «**Wi-Fi»** (если подключение беспроводное по Wi-Fi)
- запишите на листок *IPv4-адрес*, отмеченный на рисунке. Он понадобится для настройки УЗИ аппарата.

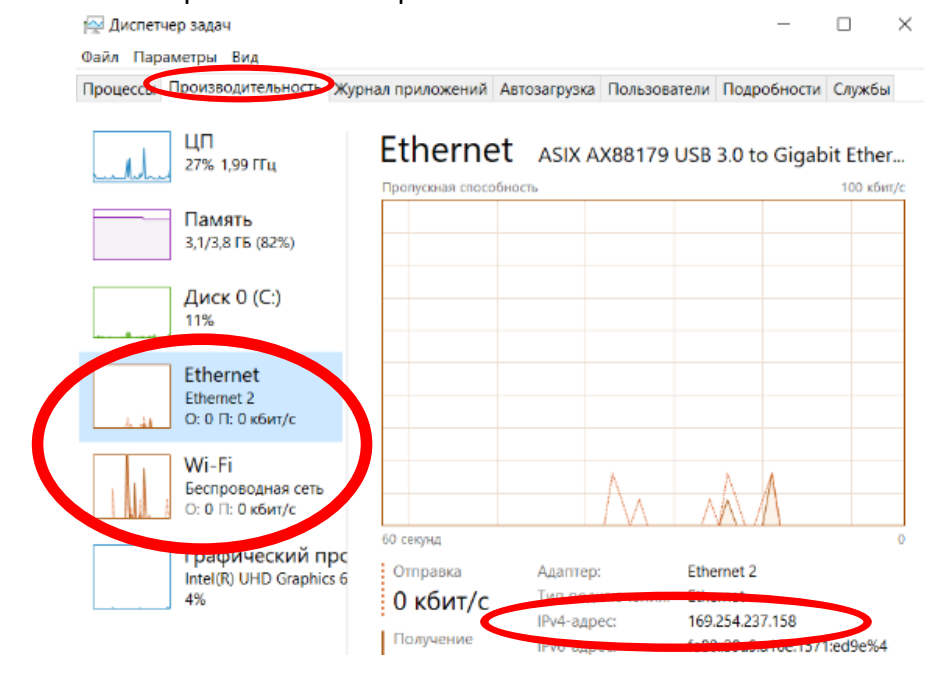

5) Далее нажмите на кнопку ПУСК и запишите на листок название имя пользователя (название учетной записи) Windows. Это название понадобится для настройки УЗИ аппарата.

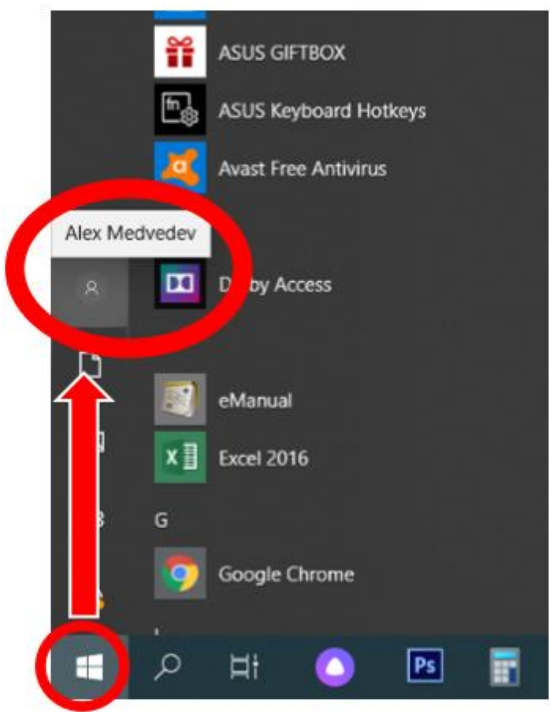

Примечание: учетная запись Windows на ПК обязательно должна быть защищена паролем, т.к. пароль также нужно будет обязательно вводить в настройках УЗИ аппарата.

Примечание (совет): по возможности не используйте ПК с несколькими учетными записями Windows. Использование ПК с несколькими учетными записями может приводить к разрыву соединения и к зависаниям УЗИ аппарата. В случае, если же на ПК несколько учетных записей, то попробуйте следующие рекомендации во избежание разрыва соединения и зависаний УЗИ аппарата:

- Во время передачи данных с УЗИ на ПК, на ПК должна быть включена та учетная запись Windows, которая вносилась в настройки УЗИ аппарата для передачи.
- Если же на ПК необходимо работать за несколькими учетными записями Windows, то при включении компьютера входите в ту учетную запись, которая используется при работе с УЗИ и только затем переключайтесь на необходимую вам учетную запись (однако 100% гарантии надежности этого метода мы не даём).

## **III. Настойка УЗИ аппарата**

## **3.1. Общая настройка.**

1. На панели управления УЗИ-аппарата нажмите клавишу , чтобы войти в раздел настроек системы.

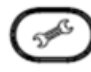

2. Установите галочку в пункте **Export to network media** (или в некоторых версиях **Экспорт в сетевую среду**). При установке этой галочки любое сохранение изображения или видеофайла в УЗИ аппарата будет автоматически отправляться в сеть (помимо сохранения в самом УЗИ аппарате на жестком диске). Это удобно для постоянного ведения архива.

Снимите галочку, если Вы не хотите автоматическую передачу. В таком случае передача в сеть возможна только вручную выбранных в меню изображений или видео.

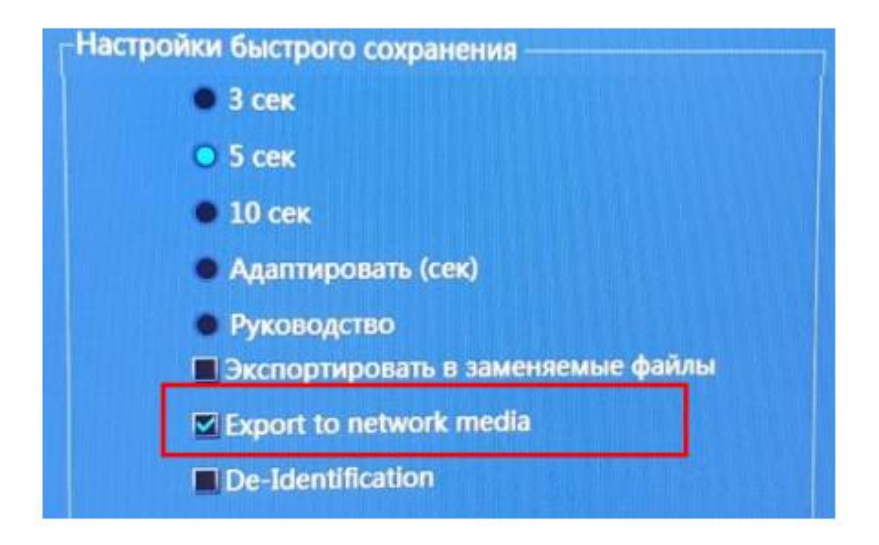

#### **3.2. Настройка сетевых параметров.**

На панели управления УЗИ-аппарата нажмите клавишу , чтобы войти в раздел настроек системы.

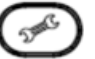

В системном меню нажмите на вкладку *Сеть* в верхней части экрана В меню *Сеть* нажмите на вкладку *Хранилище*:

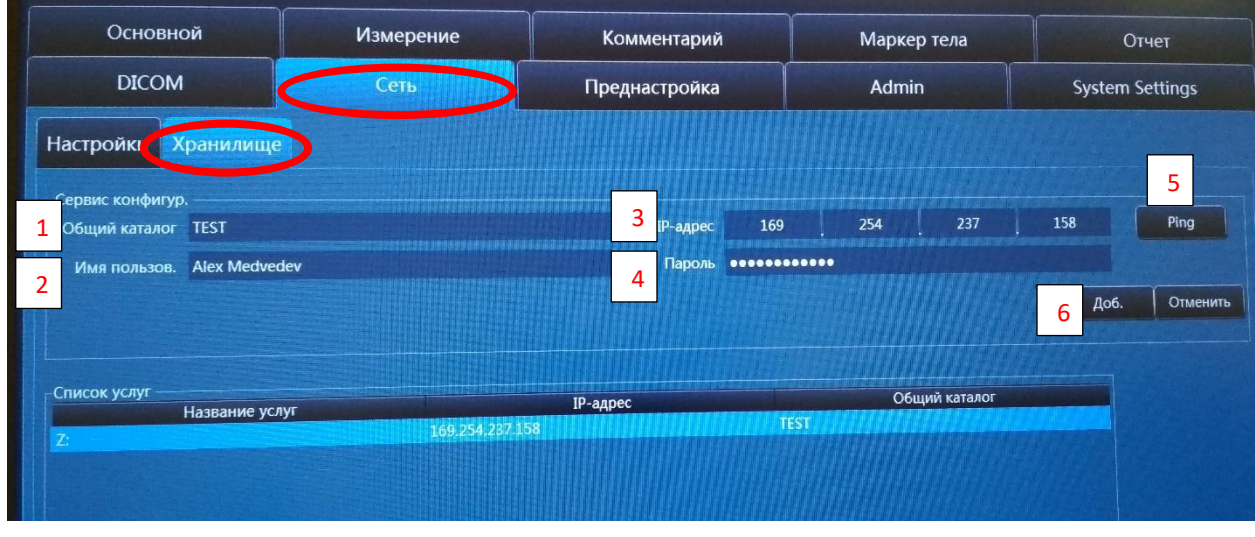

Далее необходимо заполнить поля по примеру, показанному на рисунке выше: *а*

- 1. В поле **«Общий каталог»** запишите название папки, которую настраивали ранее *р* для доступа аппарата на компьютере ( В нашем примере это папка «**TEST»** на диске **C**)
- 2. В поле **«Имя пользователя»** запишите имя пользователя (учетной записи), под которым зашли в Windows на компьютере
- 3. В поле **«IP адрес»** необходимо указать *IPv4-адрес*, который Вы записали с компьютера ранее
- 4. В поле **«Пароль»** запишите пароль от учетной записи пользователя Windows, под которым вы заходите в компьютер
- 5. Нажмите кнопку **Ping.** Если всё настроено верно появится надпись "**Успешно**". Если настроено не правильно будет написано "**Таймаут**" (перед этим может быть зависание УЗИ аппарата вплоть до нескольких минут).
- 6. Нажмите на иконку «**Доб.»**, чтобы сохранить настройки

## **IV. ИСПОЛЬЗОВАНИЕ ФУНКЦИИ ПЕРЕДАЧИ НА ПК**

#### **4.1. Автоматическая передача.**

Если в настройках была установлена галочка **Export to network media** (или в некоторых версиях **Экспорт в сетевую среду**), то при успешном подключении УЗИ-аппарата к компьютеру при сохранении изображений и видеофайлов в память аппарата, данные будут **АВТОМАТИЧЕСКИ** сохранятся на компьютер, в указанную ранее папку.

Для сохранения одиночного кадра (изображения/фотографии экрана) нажмите кнопку

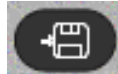

на панели управления.

Для сохранения видеофайла (кинопетли) нажмите кнопку

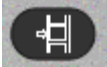

на панели управления.

В случае если до этого Вы создали пациента с именем и фамилией в картотеке аппарата, то на ПК в нашей папке **TEST** будет создана подпапка с именем пациента, а в нем подпапка с датой исследования.

Если же пациента не создавали, то при первом сохранении изображений или видео УЗИ аппарат автоматически присвоит каталожный номер пациенту и создаст соответствующую подпапку в папке **TEST** на ПК.

Чтобы завершить исследование текущего пациента нажмите кнопку **END** на клавиатуре или сенсорном экране. В таком случае данные о пациенте сбросятся и при сохранении нового изображения или видео будет создан новый пациент и новая подпапка.

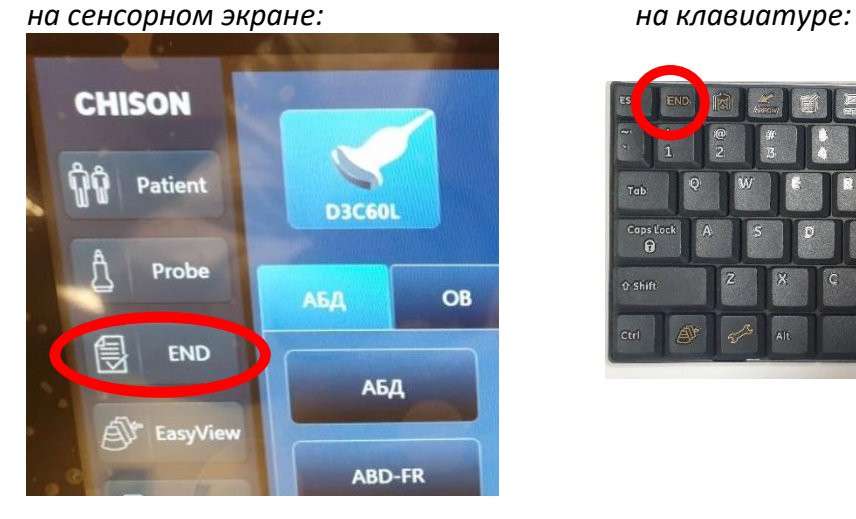

*Кнопка завершения исследования Кнопка завершения исследования*

![](_page_12_Figure_14.jpeg)

#### **4.2 Ручная передача.**

- 1. Для **ручного переноса** изображений и видеофайлов на компьютер:
- Нажмите на панели управления

кнопку , чтобы войти в интерфейс для просмотра сохраненных изображений

• Нажатием на необходимое изображение, выберите файл (или файлы), который хотите отправить (выделенные файлы при этом помечаются галочкой)

![](_page_13_Picture_5.jpeg)

- Нажмите кнопку чтобы войти в интерфейс экспорта
- В открывшемся окне выберите **Загрузить сеть [Z:]** (так обозначается ранее выбранная сетевая папка, в нашем случае под названием **TEST**). Если необходимо сохранить видео в формате AVI (который читается компьютером), то не забудьте поставить галочку "**Сохранить 2D кинопетлю (AVI)**", иначе сохранится файл в формате DICOM.

![](_page_13_Picture_167.jpeg)

- Если нужно создать подпапку в папке TEST, то поставьте галочку "**Новая папка"** и в поле напишите её название (английскими буквами без пробелов)
- Если Вы хотите, чтобы также сохранился отчет с проведенными измерениями, то поставьте галочку "**Экспортировать отчет**". Он будет сохранен в формате PDF
- Нажмите «**ОК**», чтобы отправить.

#### **4.3 Менеджер задач.**

Имейте ввиду, что конвертация файлов в компьютерный формат и их передача по сети на ПК занимает время. Скорость передачи зависит от типа подключения (по Wi-Fi медленнее) и объёма передачаемых файлов. Это фоновый процесс, который не влияет на работоспособность УЗИ аппарата (Вы можете продолжать исследования).

Проверить статус конвертации и сохранения можно в менеджере задач.

Икнока менеджера задач находится в нижнем левом углу монитора. Если около иконки двигаются оранжевые точки, то происходит конвертация или передача данных. Если точек нет, то процесс завершен.

![](_page_14_Picture_4.jpeg)

Также на эту иконку можно кликнуть курсором (CURSOR + ENTER), чтобы посмотреть очередь задач по работе с данными. Там же можно принудительно отменить задачу.

![](_page_14_Picture_6.jpeg)